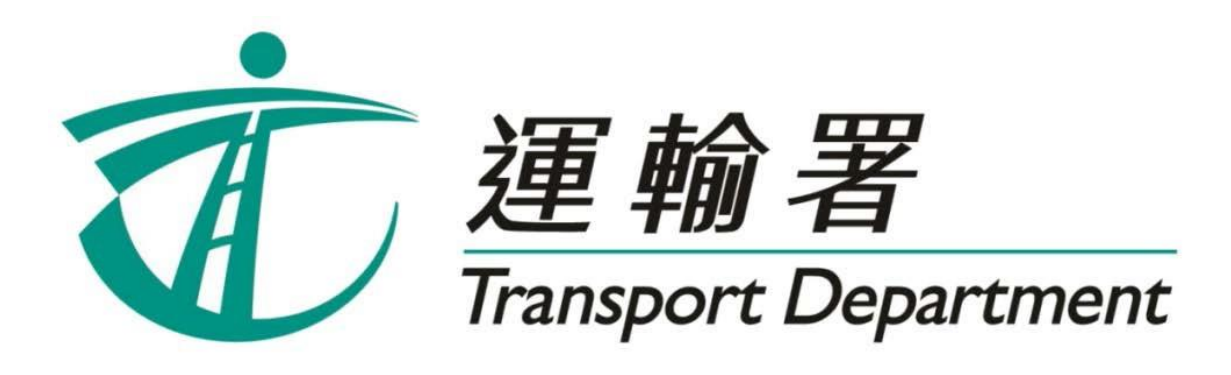

# 重考生快期 预约服务

# 网上预约服务 使用指引

驾驶事务组 **2023** 年 **7** 月

此页留白

# 内容

# 第1章 简介

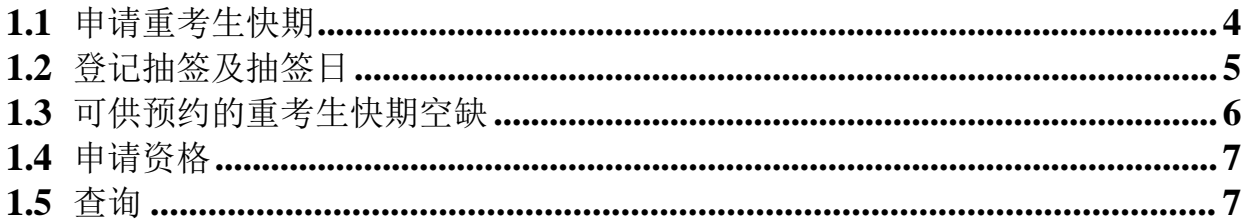

# 第2章 登记重考生快期抽签

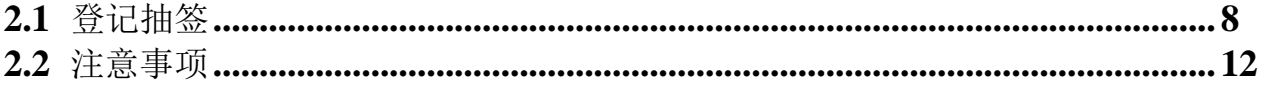

# 第3章 查询或取消抽签登记

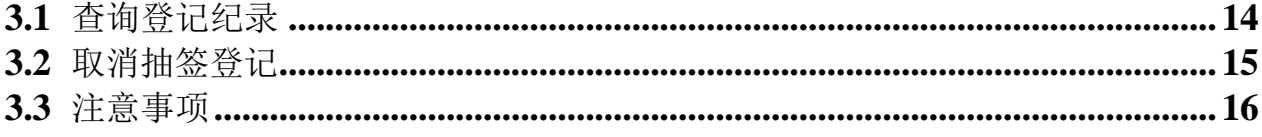

## 第4章 查询抽签结果

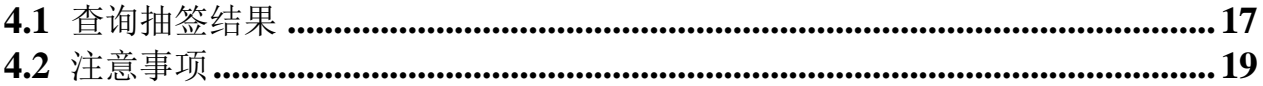

## 第5章 选择考试日期

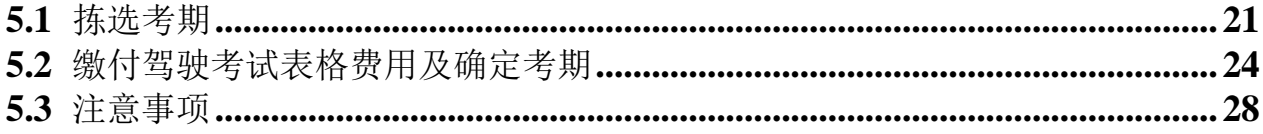

# 第6章 查询或取消重考生快期预约

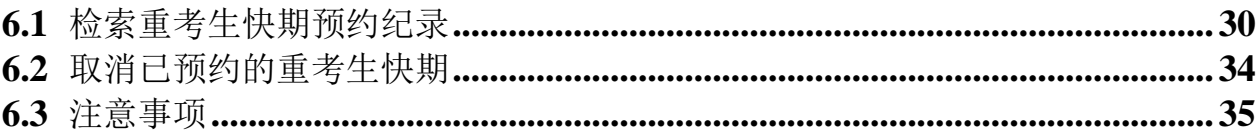

## **1.** 简介

由 2023 年 3 月 28 日 起, 重考生快期空缺会以计算机抽签方式分配, 中签考生人数视乎该 轮可供预约的考期空缺数量而定。合资格的重考生可以透过网上预约驾驶考试网页 (www.gov.hk/drivingtest) (下称「网上系统」),或重考生快期预约服务热线(2866 8148)(下称「电话热线」)登记参加重考生快期抽签。请阅读本指引以了解如何使用网 上预约重考生快期服务。

本指引内容会适时更新,请于运输署网站([www.td.gov.hk](http://www.td.gov.hk/))下载最新版本。

## **1.1** 申请重考生快期

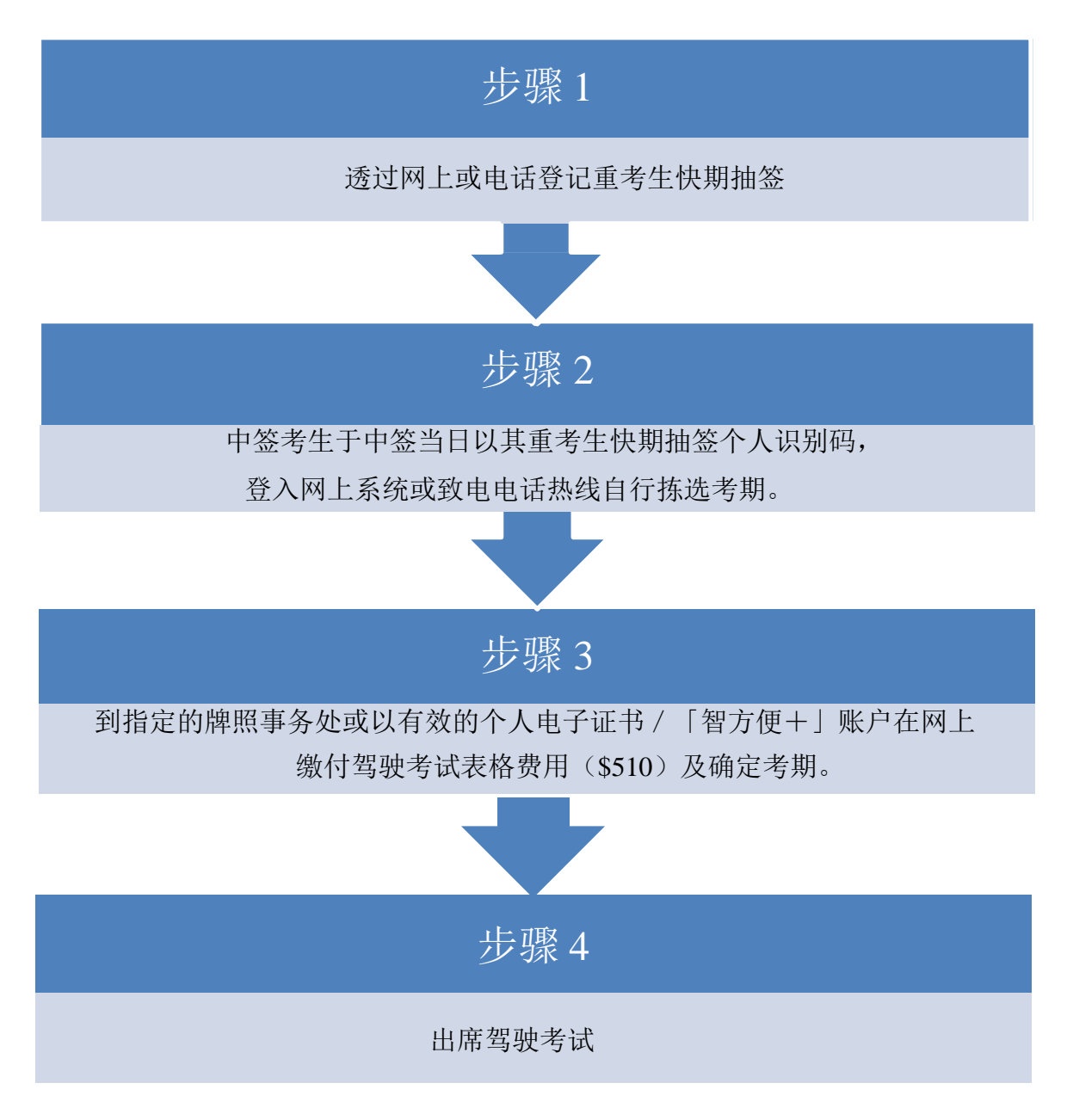

## **1.2** 登记抽签及抽签日

合资格的重考生须于星期一至五上午 11 时至晚上 11 时 59 分期间,透过网上系统或电话热 线登记参加重考生快期抽签。星期六、日及公众假期不设登记服务。

考生可选择登记一次性或连续抽签。如选择连续抽签,考生将会自动参加由紧接登记日的 下个工作天起计两星期内的每一轮重考生快期抽签。否则,考生只会参加一次紧接申请日 的下个工作天的抽签。

此外,重考生快期抽签于工作天(即星期一至五)进行。如抽签当日为公众假期,则顺延 至下一个工作天举行。

#### 例子

考生于 2023年4月4日登记连续抽签,由于 2023年4月5日为公众假期,该轮抽签会顺延 至 2023 年 4 月 6 日举行。因此考生将参与由 2023 年 4 月 6 日起至 2023 年 4 月 20 日期间两 星期内举行每一轮抽签。

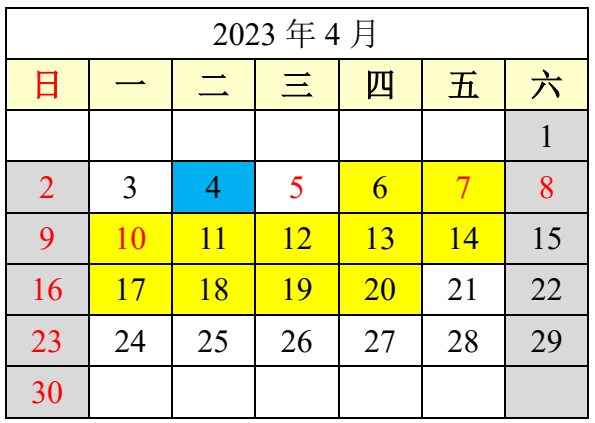

■登记日 ■ 抽签期

## **1.3** 可供预约的重考生快期空缺

合资格重考生于登记重考生快期抽签时,需选择应考车辆类别、应考部份及应考地区。中 签考生于中签当日,可拣选其所选择的应考地区中,由中签日后的第 7 个工作天后至第 30 个工作天内的重考生快期空缺。

#### 例子

考生登记了香港区私家车丙部试重考生快期抽签。考生于 2023 年 4 月 4 日中签,他需于中 签当日下午 5 时前,选择由 2023 年 4 月 18 日至 2023 年 5 月 22 日期间,香港区中的私家车 丙部试快期空缺。

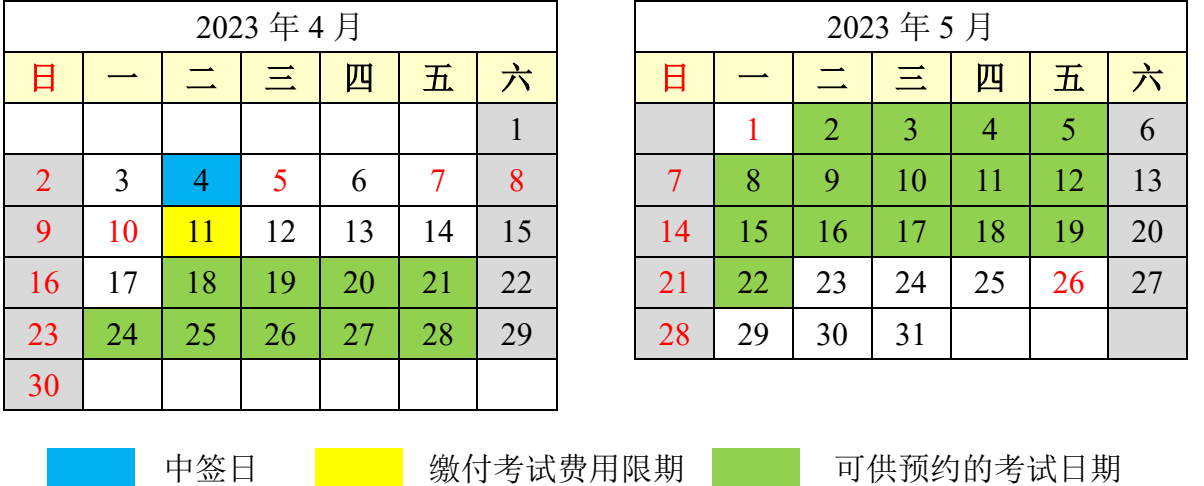

倘若申请人于 2023 年 4 月 4 日当日下午 5 时前完成预约重考生快期,其缴付考试费用限期 为 2023 年 4 月 11 日(即由成功拣选考期后起计 2 个工作天内)。如未能在 2023 年 4 月 11 日或之前缴付驾驶考试表格费用及确定考期,有关重考生快期预约将被取消,而该申请人 于随后的 30个历日内(即至 2023年 5 月 11 日) 将不能登记任何车辆类别的重考生快期抽 签。

## **1.4** 申请资格

考生如符合下列条件,可由上次应考日期起计最少四个工作天后登记参加重考生快期抽签: 非商用车辆(包括私家车、轻型货车及电单车)路试重考生

■ 于上次所应考的路试中全部或部份不及格。

商用车辆(包括中型货车、重型货车、私家/公共巴士、私家/公共小巴及挂接式车辆) 路试重考生

- 于上次所应考的商用车辆驾驶考试中不及格;及
- 在紧接本申请前五年内并无触犯任何指定严重罪行而被定罪。

以下人士不可使用本网上系统预约重考生快期:

- 未能符合以上条件;
- 于上次驾驶考试后少于 4 个工作天申请重考;
- 如持有正式驾驶执照, 其有效期届满超过 3年; 及
- 已购买有关考试之驾驶考试表格重新排期考试。

#### **1.5** 查询

如有查询,请致电 2771 7723 与驾驶考试排期事务处联络(服务时间:星期一至五,上午 9 时至下午 5 时, 公众假期除外)。

# **2.** 登记重考生快期抽签

## **2.1** 登记抽签

步驟一: 浏览 [www.gov.hk/drivingtest](http://www.gov.hk/drivingtest) 及选择网上预约驾驶考试。

步驟二: 选择登记重考生快期抽签, 然后按下一页。

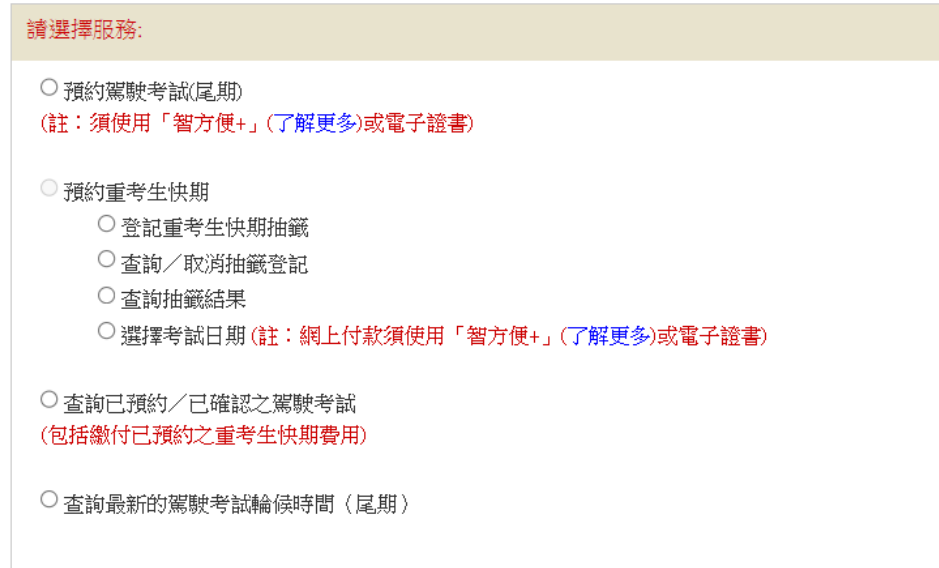

## 步驟三: 选择 以上次不合格的驾驶考试表格编号 或 以身份证明文件,及按指示输入 相关资料认证身份。

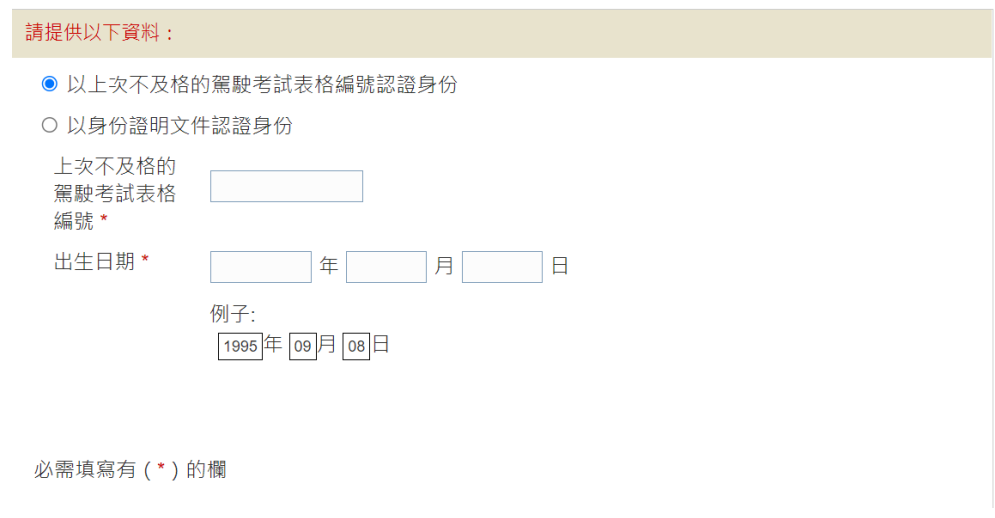

步驟四: 请按「我不是机器人」选项。

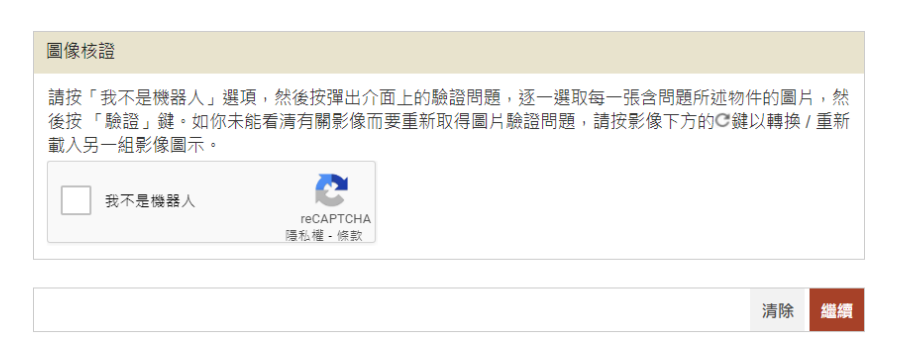

你可能需要选取含指定物件的图片以进行验证。请按指示完成验证,再按验证。

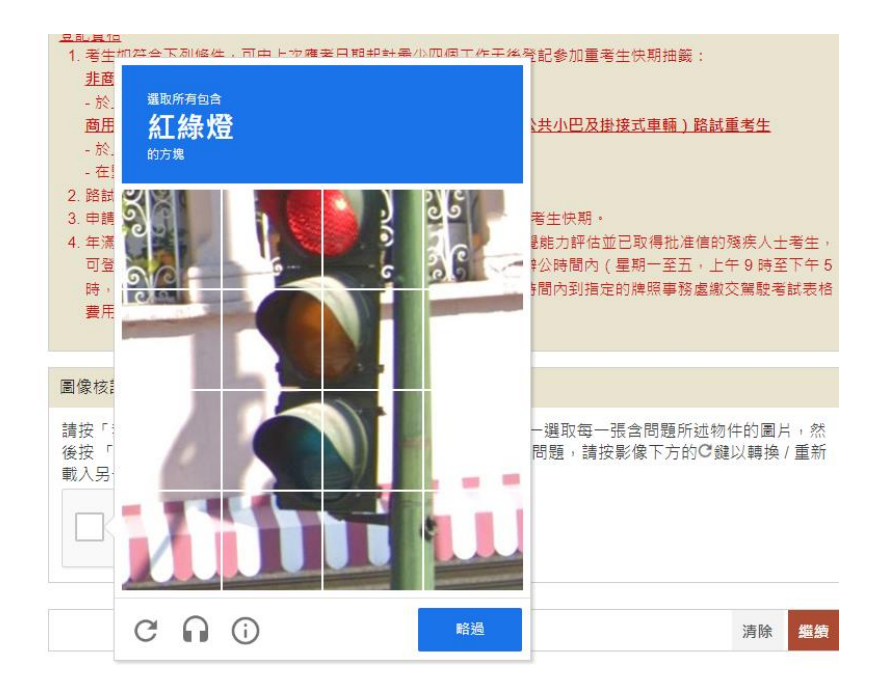

如你要重新取得图片验证问题,请按影像下方的 C 键以转换 / 重载另一组影像 图标。

正确选取图片后,图像核证系统便会显示「√我不是机器人」。请按 继续。

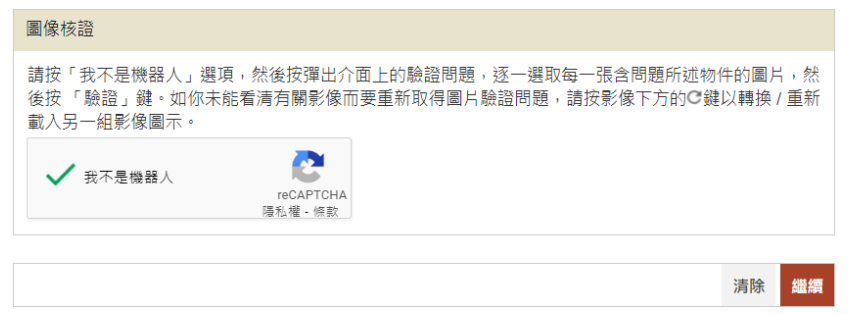

步驟五: 选择欲登记抽签的车辆类别、应考部份及应考地区后, 确认了解「一旦成功登记 参加抽签,将不能申请相关车辆类别的「尾期」」的规定。

选择是否参加连续抽签,选择通知方式和输入电子邮件或流动电话号码,回答 "驾驶时须戴眼镜或矫正视力的镜片"、"驾驶时须戴助听器"及"身体有残缺", 然后按 继续。(注:有关各项驾驶限制的声明应与你在运输署登记的纪录相符)

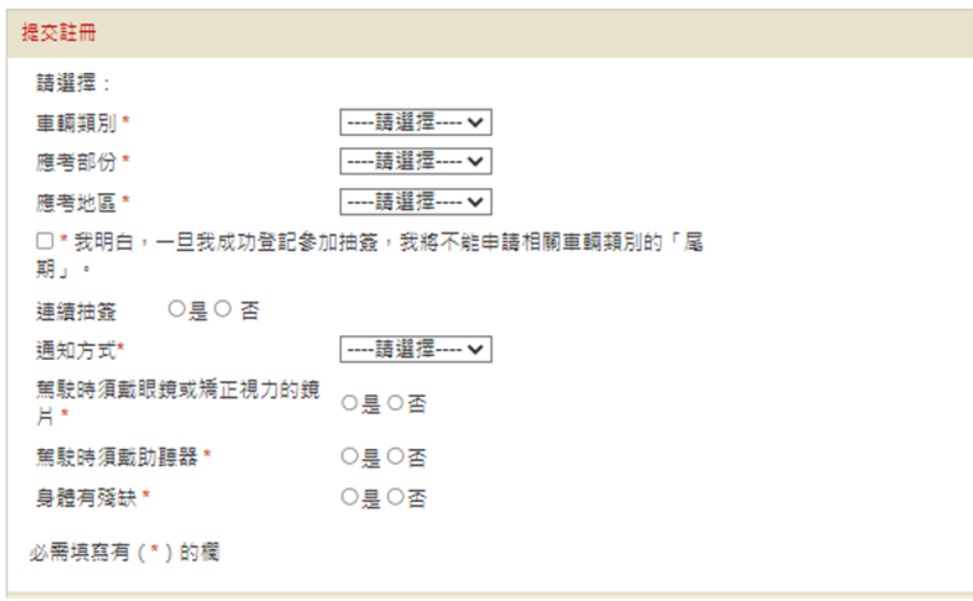

步驟六:复核你的登记详情,然后按 确认 。一旦按键,即表示你已复核及确认了登记。 [注: 你可按 修改 返回相关页面及更改你的输入或选择。]

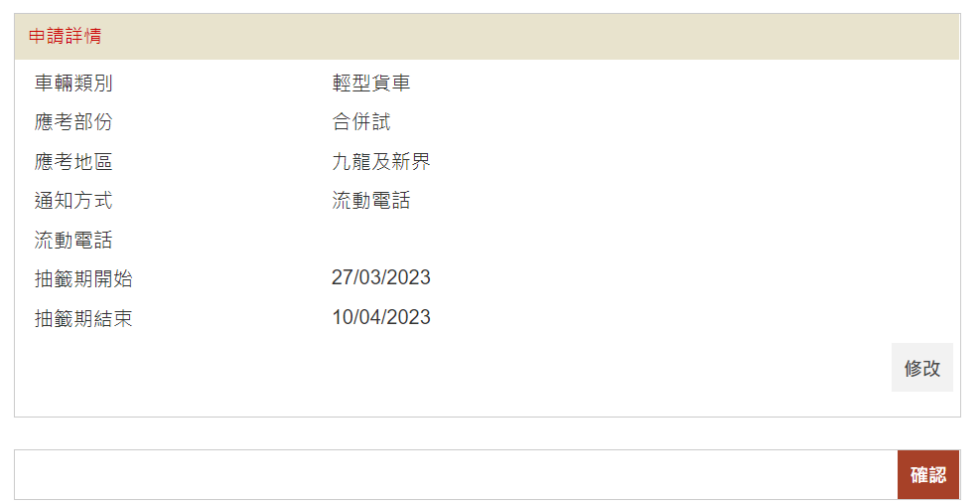

步驟七: 登记成功后,请记下抽签登记编号作日后查询。登记成功的考生亦会经所选择的 联络方式(手机短讯或电子邮件)收到相关登记资料。

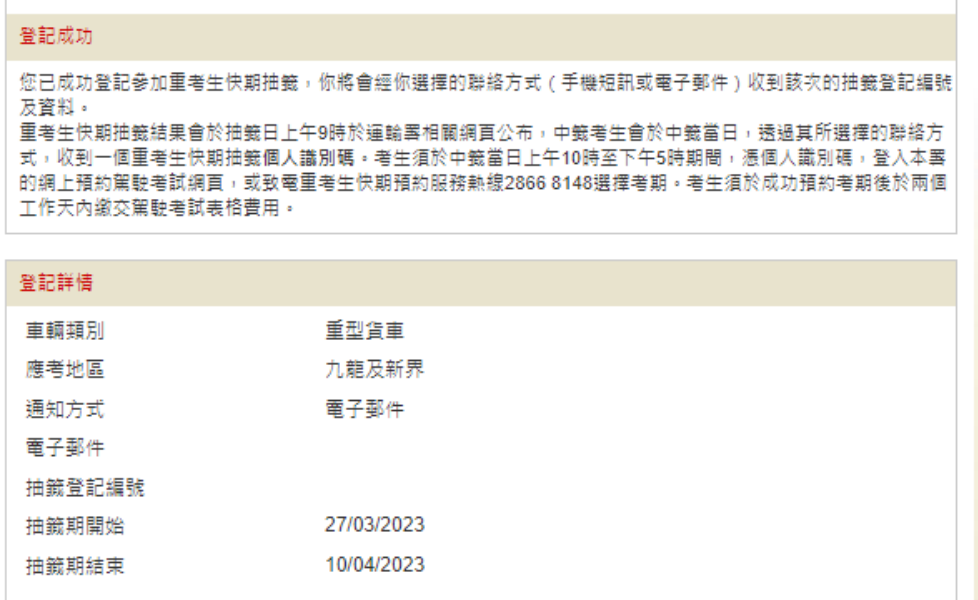

#### **2.2** 注意事项

- 1. 考生只可就其合资格申请重考生快期的车辆类别中不及格的考试部分登记抽签。
- 2. 考生可选择登记一次性或连续抽签。如选择连续抽签,考生将会自动参加由紧接登 记日的下个工作天起计两星期内的每一轮重考生快期抽签。否则,考生只会参加一 次紧接申请日的下个工作天的抽签。
- 3. 成功登记抽签的考生将于登记当日经其选择的联络方式(手机短讯或电邮)收到该 次的抽签登记编号及资料。在抽签期内,每名考生只可就每个车辆类别登记一个流 动电话号码或一个电邮地址作通讯用途,而在同一期间每个流动电话号码或电邮地 址只能为同一个已登记的考生使用。
- 4. 已获编配相关车辆类别的候试名单之末的考期(俗称「尾期」)的考生,不可登记 参加重考生快期抽签。相反,如已登记参加抽签的考生欲于网上申请相关车辆类别 的「尾期」,则必须首先取消有关的抽签登记。

此页留白

# **3.** 查询或取消抽签登记

## **3.1** 查询登记纪录

步驟一: 浏览 [www.gov.hk/drivingtest](http://www.gov.hk/drivingtest) 及选择 网上预约驾驶考试。

步驟二: 选择 查询 / 取消抽签登记, 然后按 下一页。

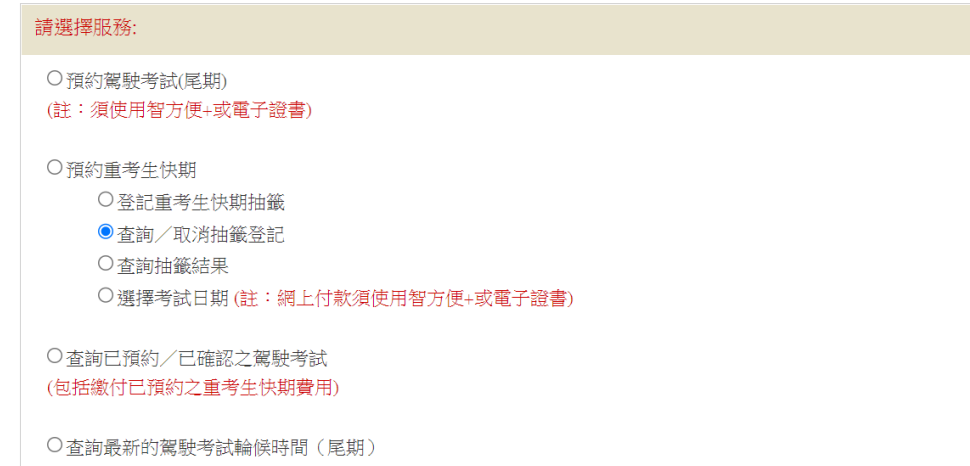

步驟三: 选择以 抽签登记编号 或 以申请人资料检索纪录。根据指示,输入相关资 料,然后按 下一页。

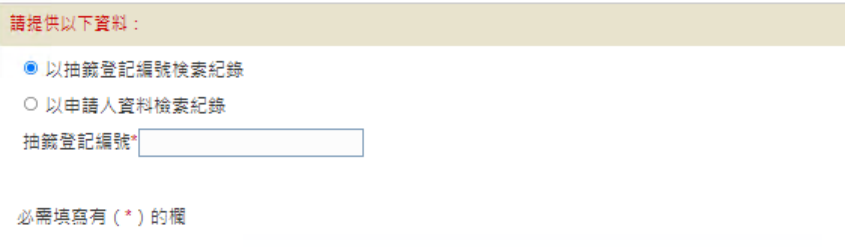

步驟四: 查阅你的抽签登记纪录。

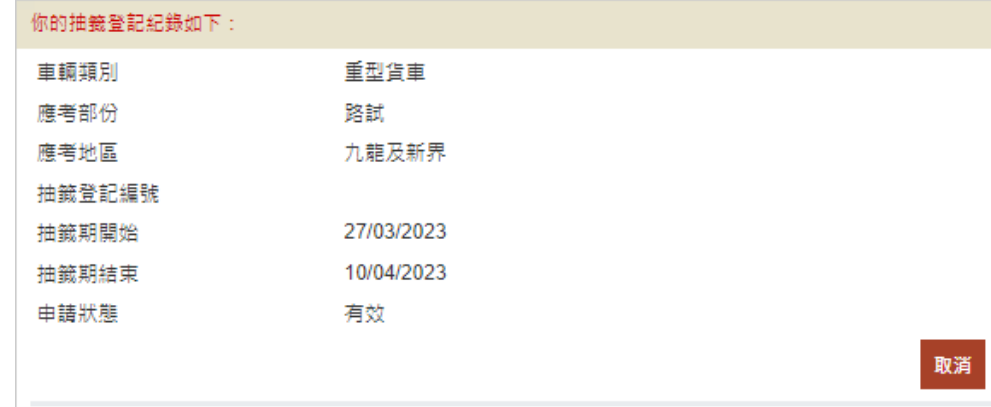

# **3.2** 撤销抽签登记

步驟五: 如你的抽签登记状态为有效,你可选择 取消,撤回有关登记。登记一旦取消, 将不能索回。

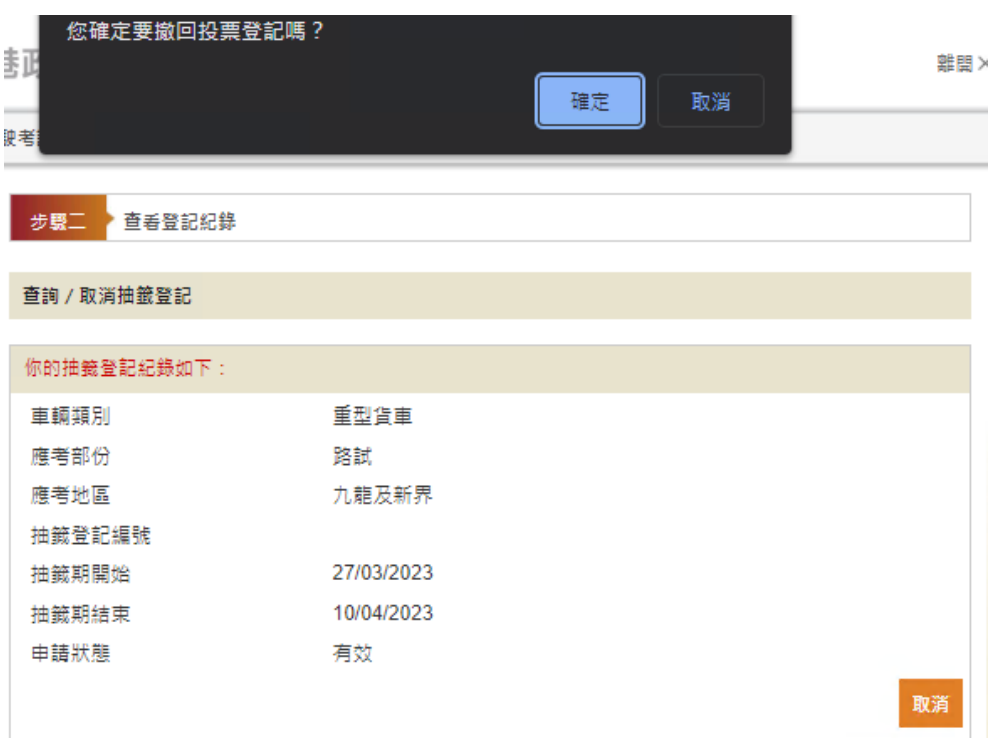

#### **3.3** 注意事项:

#### 查询重考生快期抽签登记

- 1. 完成登记抽签的考生可于每日上午 9 时至晚上 11 时 59 分期间使用网上系统或电话热 线查询登记纪录。
- 2. 申请状态说明如下:
	- (i) 成功(中签日期) 你已于中签日期当天获得选取重考生快期的机会,你于中签当日会经手机短 讯或电邮收到一个8位数字的重考生快期抽签个人识别码,请于中签当日上午 10 时至下午 5 时,凭你的重考生快期抽签个人识别码登入网上系统或致电重 考生快期预约热线(2866 8148)选择考期。
	- (ii) 有效 你的抽签登记生效中,于登记的抽签期内你无需就同一车辆类别再次登记。
	- (iii) 届满 你登记的抽签期已届满,如有需要,请重新登记重考生快期抽签。
	- (iv) 撤销 你已撤回相关的重考生快期抽签登记。如有需要,请重新登记重考生快期抽 签。
	- (v) 取消 你的重考生快期抽签登记已被本署取消,如有问题,请致电 2771 7723 与运输 署驾驶考试排期事务处职员联络。

#### 撤销重考生快期抽签登记

- 3. 完成登记抽签的考生可于每日上午 9 时至晚上 11 时 59 分期间使用网上系统或电话热 线撤销抽签登记。
- 4. 有关登记一经撤销,任何情况下均不能索回。考生最早可于撤销登记后的下一个工 作天起重新登记。

# **4.** 查询抽签结果

# **4.1** 查询抽签结果

步驟一: 浏览 [www.gov.hk/drivingtest](http://www.gov.hk/drivingtest) 及选择 网上预约驾驶考试。

步驟二: 选择 查询抽签结果, 然后按 下一页。

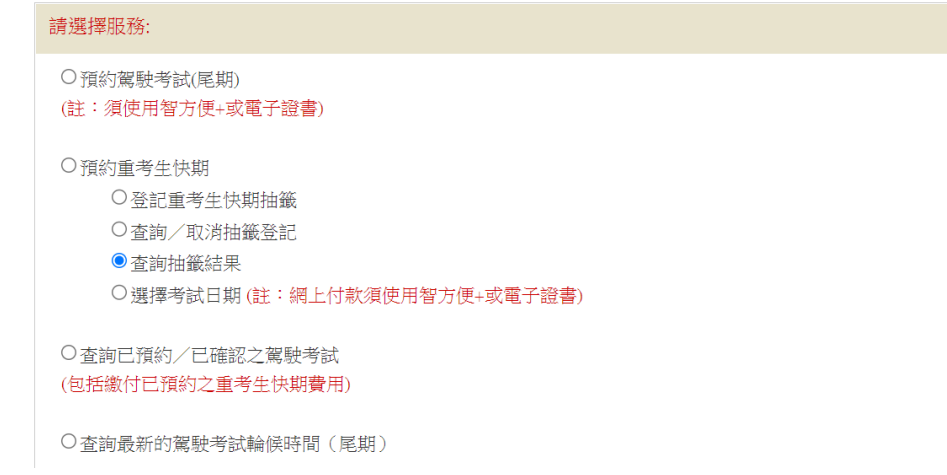

步驟三: 选择你欲查询抽签结果的相应车辆类别、应考部份及应考地区,然后按 下一页。

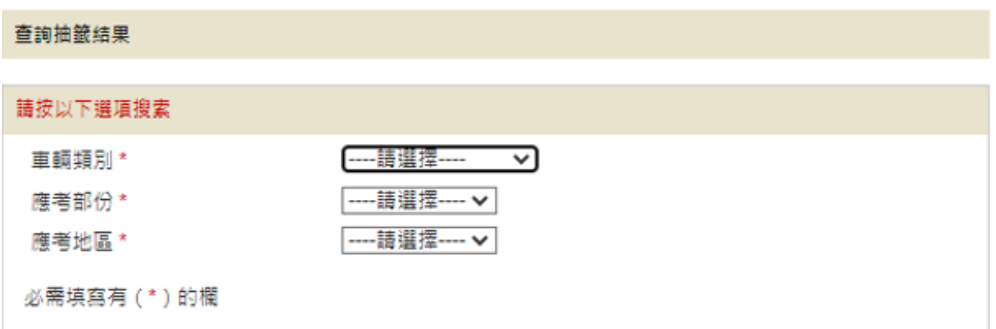

步驟四: 系统将根据你的选择,显示最近一轮中签考生的抽签登记编号。

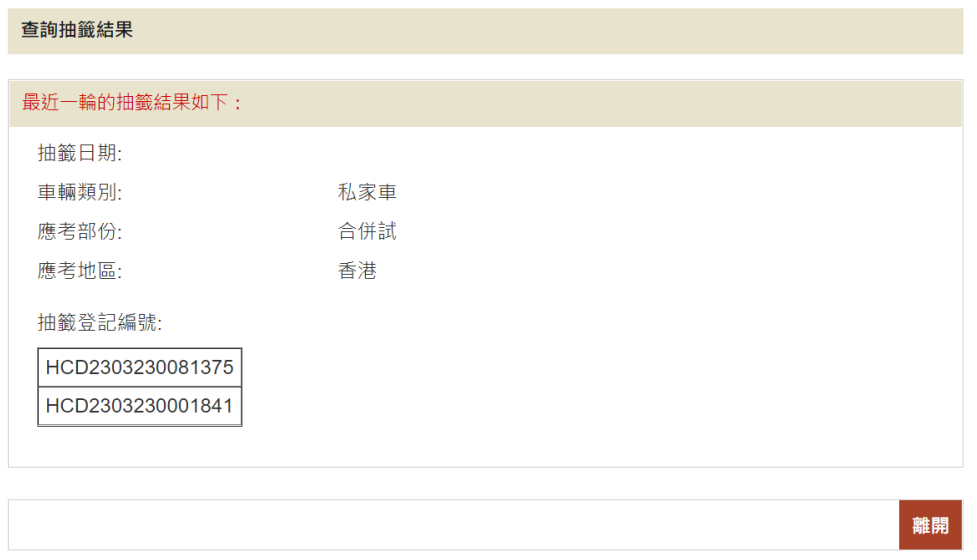

若当天没有相关车辆及考试类别的快期空缺可供抽签,系统会显示以下相关信息。

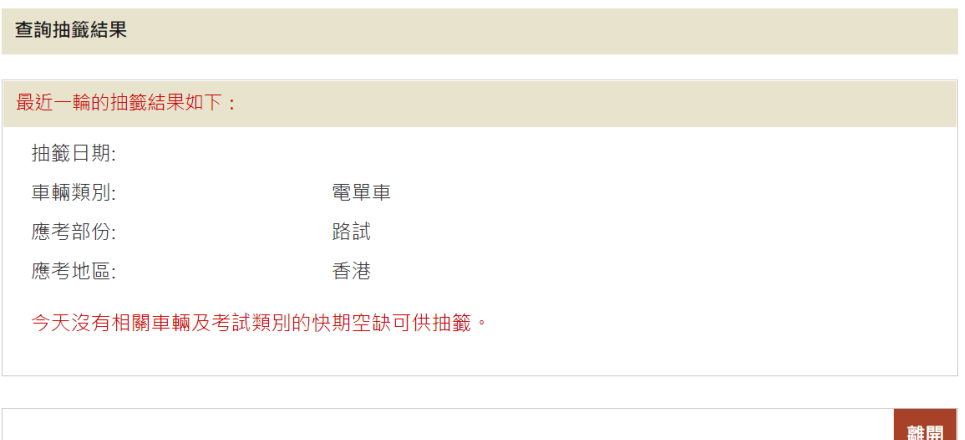

## **4.2** 注意事项

- 1. 抽签结果会于抽签日上午 9 时于运输署相关网页公布,中签考生亦会经手机短讯或电 邮收到通知。考生亦可凭其登记编号经网上系统或电话热线查询抽签结果。
- 2. 如考生登记的抽签期已届满而又未被抽中,将会收到手机短讯或电邮通知。考生可视 乎个人需要,最快于抽签期届满当日再次登记重考生快期抽签。

此页留白

## **5.** 选择考试日期

### **5.1** 拣选考期

步驟一: 浏览 [www.gov.hk/drivingtest](http://www.gov.hk/drivingtest) 及选择 网上预约驾驶考试。

步驟二: 选择选择考试日期, 然后按下一页。

步驟三: 细阅重要通知、条款及条件及回答「本人已详阅及明白以上所载的资料及规条, 并愿意遵守。」,并按「我不是机器人」选项。

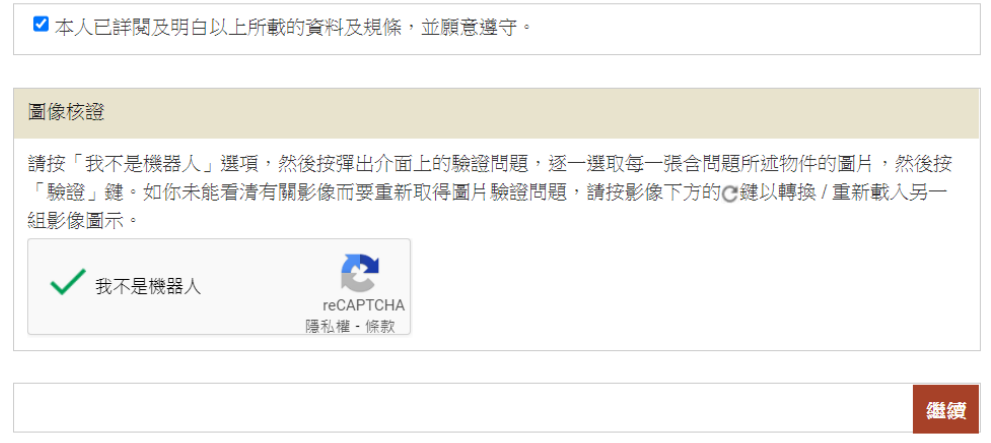

步驟四: 选择 以抽签登记编号 或 以身份证明文件作身份认证,并根据指示输入个人 识别码、联络资料及就现时的身体状况作出声明。

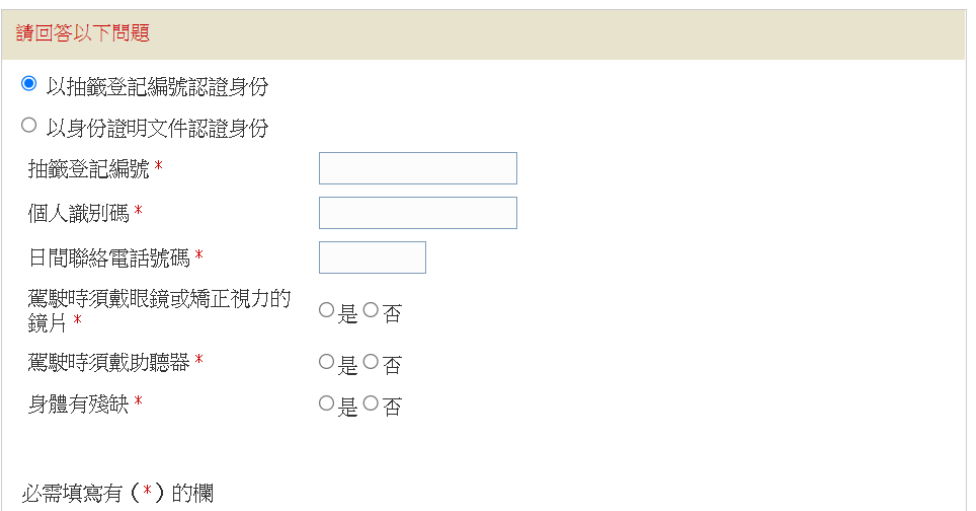

步驟五: 选择 考试时段,并于月历\*内选择 考试日期。可供选择的考试日期会用粗体和 底线标示。(\*系统会显示登入系统时的本月月历(如该月空缺己全数被预约, 你会无法选择任何日期);你亦可按连结至下月,查阅下两个月 / 下月可选择的 重考生快期空缺(如有)

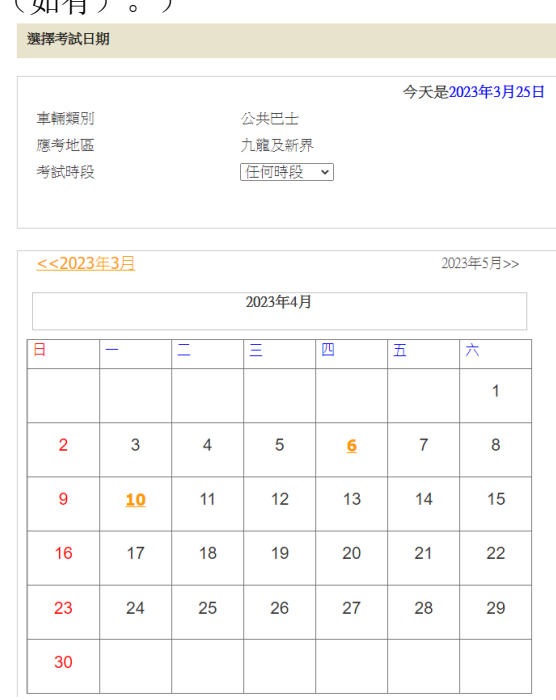

步驟六:复核你的"申请人资料"及"重考生快期预约详情",细阅重要注意事项,及回答 "本人确认及递交预约前已详阅、明白并愿意遵守以上所载的条款及条件。", 然 后按 确认及递交预约 以完成你的预约。一旦按键, 即表示你已复核及确认预约。 [注: 你可按 修改 返回相关页面及更改你的输入或选择。]

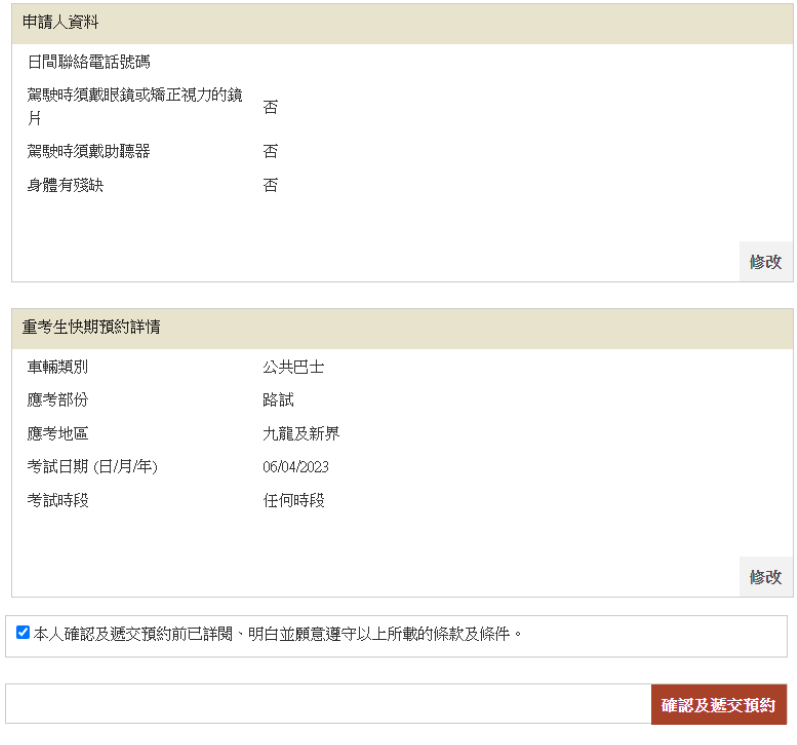

步驟七: 按 下载确认信 以下载及打印「重考生快期预约确认信」。如你授权代办人缴付 考试费用,你需填妥并亲笔签署确认信内的「第 3 部分:授权」,并交由你的代 办人,于缴付考试费用限期日或之前,连同所需文件到指定的牌照事务处为你缴 付考试费用并确认考期。缴付驾驶考试表格费用方式,请参阅本指引第 5.2。

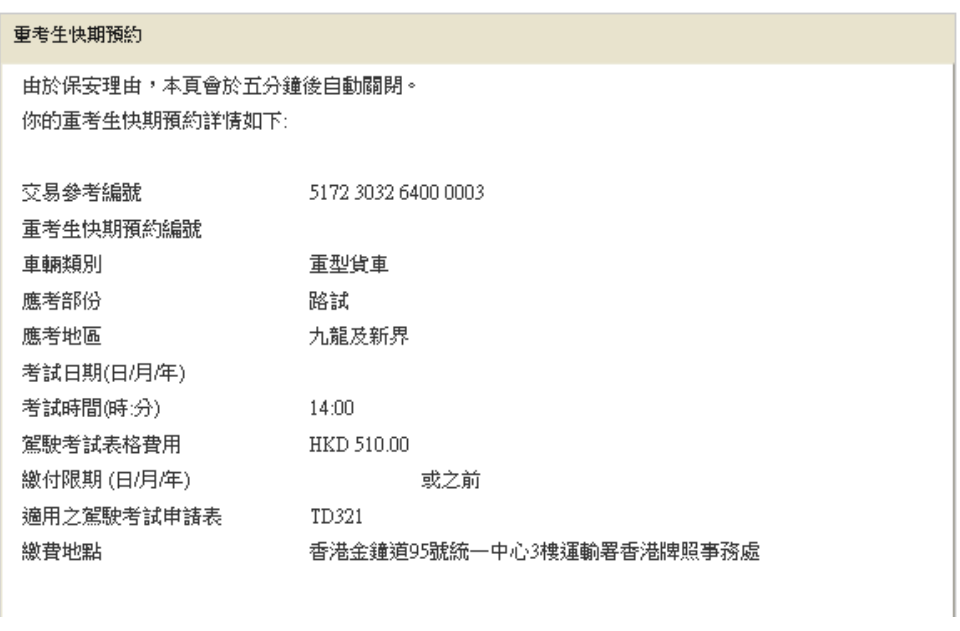

下載確認信 立即付款 雜開

重考生快期服务网上预约服务使用指引

## **5.2** 缴付驾驶考试表格费用及确定重考生快期

#### **5.2.1** 于牌照事务处缴付驾驶考试表格费用及确定考期

- 步驟一: 如经代办人确认考期及缴付考试费用,考生需下载、打印及填妥「重考生快期预 约确认信 第 3 部分: 授权」,详请请参考 5.1 拣选考期步骤七。如你忘记储存有 关确认信,请(1)参考 6.1 检索重考生快期预约纪录,以查询预约详情及下载重 考生快期预约确认信或(2)参考电话预约服务使用指引 6.1 查询已预约之重考生 快期及以传真索取重考生快期预约确认信流程图,以查询预约详情及以传真索取 重考生快期预约确认信。
- 步驟二: 在缴付考试费用限期日或之前,于办公时间内(星期一至五,上午 9 时至下午 5 时,公众假期除外)亲身或由代办人,带同(1)你的身份证明文件正本或副本、 (2)已填妥的驾驶考试申请表(非商用车辆:TD82/商用车辆:TD321)及其 指明的所需文件,包括最近三个月发出的现时地址证明(住址及通讯地址)正本 或副本(如水电煤或电讯公司收费单、银行、保险公司、政府部门、本地大学、 国际或本地注册的慈善机构发出的文件等、(3)申请驾驶考试的应缴费用、(4) 已填妥及附有考生正本亲笔签署的「重考生快期预约确认信 第 3 部分: 授权」 (只适用由代办人确认的申请,确认信可于快期系统网页下载及打印或以传真索 取),及(5)注册医生签发的运输署体格检验证明书(TD 256)(只适用于七 十岁或以上的申请人)到指定的牌照事务处缴交驾驶考试表格费用及确定考期。 如申请人亲身确定考期,其驾驶考试申请表格将会被盖上「我确认此乃本人预约 重考生快期之申请」的印章,中签考生须在印章上签署确认。
- **5.2.2** 以智方便+或有效的电子证书档案在网上缴付驾驶考试表格费用及确定考期 (注:如从主目录选取查询已预约/已确认之驾驶考试以缴付驾驶考试表格费用,请参 阅第 6 章。)

步驟一: 如你希望于预约重考生快期后立即付款,请接 5.1 步骤 7 后按 立即付款。

#### 步驟二: 选择 使用智方便+ 或 使用电子证书档案, 然后按 开始。

使用智方便+

- 步驟三: 网上服务系统会带领用户进入「智方便」系统的网页,请在手机开启「智方便」 应用程序扫描网页上的二维码,然后点击 继续授权 再点击 确定以完成授权。 [注:须升级至「智方便+」以使用数字签名功能]
- 步驟四: 细阅"声明"、"道路交通(驾驶执照)规例第一附表 疾病及伤残情况"及"费用", 然后按 智方便数字签名, 网上服务系统会带领用户进入「智方便」系统的网页, 请在手机开启「智方便」应用程序扫描网页上的二维码,然后点击 继续签署再 点击 签署以完成数码签名。

#### 使用电子证书档案

步驟三: 选择 香港身份证号码 或 护照号码 及输入你的身份证明文件号码。

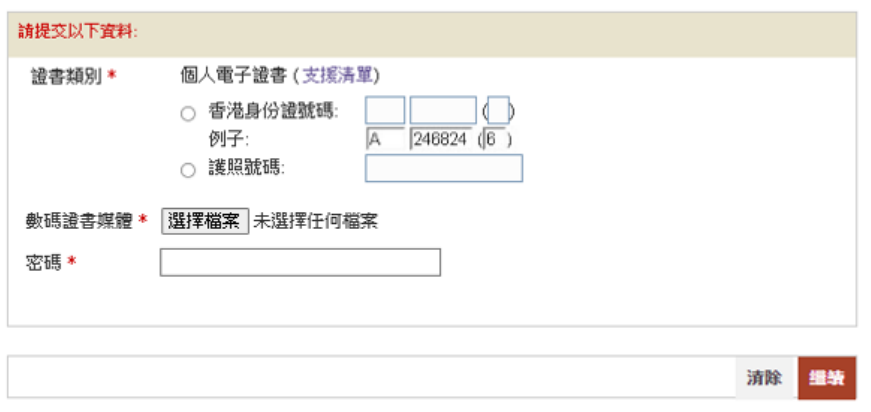

步驟四: 按 选择档案选取你的 数码证书媒体及输入 密码, 然后按 继续。

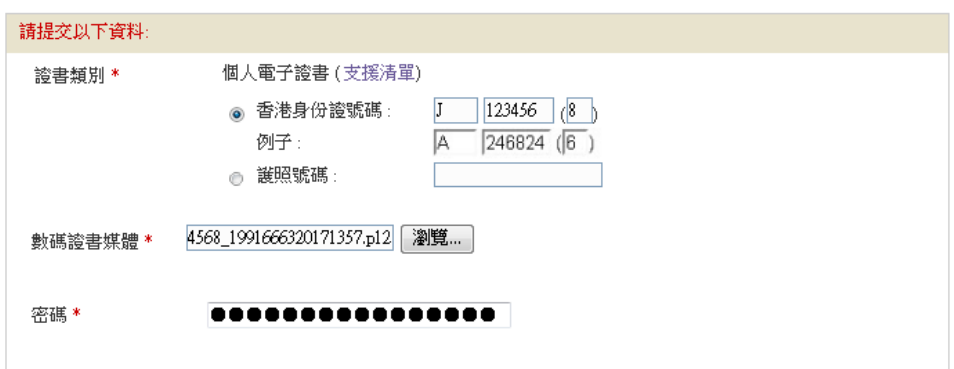

步驟五: 细阅"声明"、"道路交通(驾驶执照)规例第一附表 -疾病及伤残情况"及"费用", 输入 密码,然后按 签署及继续。

預約重考生快期

#### 璧明

本人現聲明,本人:

- 1. 已年滿18歳或以上(非商用車輛駕駛執照申請人適用) 或 已年滿21歲或以上(商用車輛駕駛執照申請人適用);
- 2. 現時並無患有《道路交通(駕駛執照)規例》第一附表 內列明的疾病或身體傷殘或任何其他疾病或身體傷殘可 令本人在駕駛時對公眾構成危險;
- 3. 謹此韓明現時所申請的執照種類未曾被暫時吊銷或取消,而本人亦沒有被取消持有或領取駕駛執照的資格;
- 4. 上述所陳述的事項均屬事實及真確。本人明白如故意填報失實資料,根據《道路交通條例》(第374 章)第111條 第(3)款的規定,本人可被判罰款5,000 元及監禁六個月。

道路交通 (駕駛執照) 規例第一附表一疾病及傷殘情況

#### 1. 癫癇症

- 2. 高血壓或其他因由,導致有可能突然暈眩或昏倒以致失去能力。
- 3. 精神紊亂,以致執照申請人或持有人(視屬何情況而定)有可能根據《精神健康條例》(第 136章)被羈留或以住院病 人身分在該條例所指的精神病院接受治療。
- 4. 任何導致肌肉不受控制的狀況。
- 5. 未受控制的糖尿病。
- 6. 不能在白天充足光線下讀出與他相距 23 米的登記號碼(有需要者在配戴眼鏡或其他矯正視力鏡月作為協助,仍不 能讀出)。
- 7. 任何其他疾病或傷殘,而該疾病或傷殘很可能令申請人或持有人沒有能力在不危及公眾安全的情況下,有效地駕 駛或控制該執照所指的汽車或經適當改裝的汽車;但失聰本身並不當作為上述的傷殘。

#### 費用

本人明白是次申請的費用為 HKD 510.00

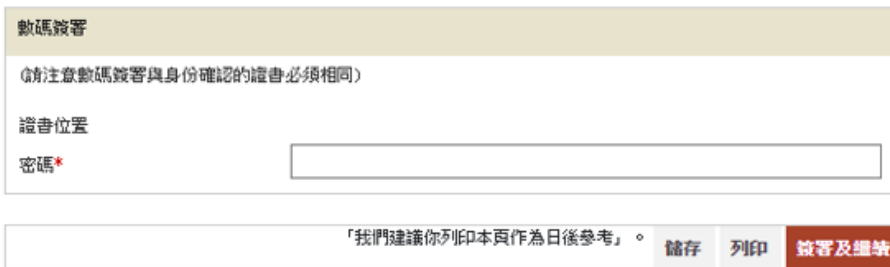

步驟六:记录你的交易参考编号及应付金额,然后按立即付款。

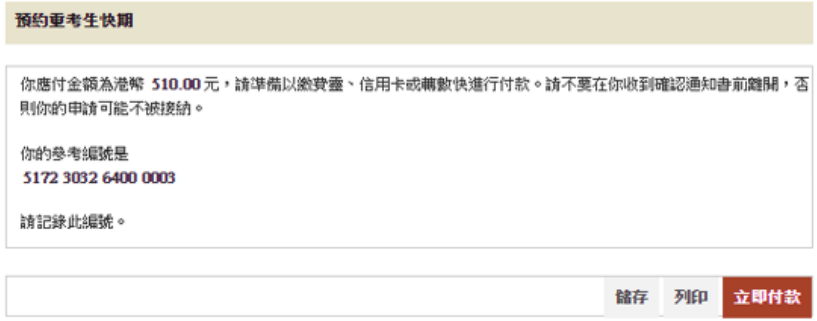

步驟七: 选择付款方式, 然后按付款。

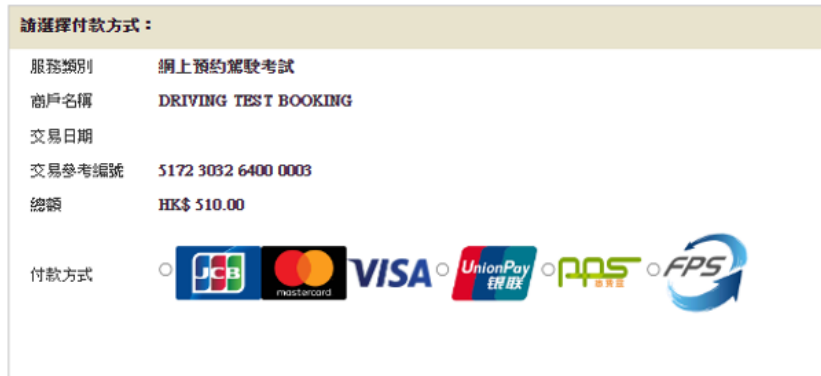

## 步驟八: 按 下载排期信。

步驟九: 如希望收取电邮通知, 请输入 电邮地址 然后按 继续。

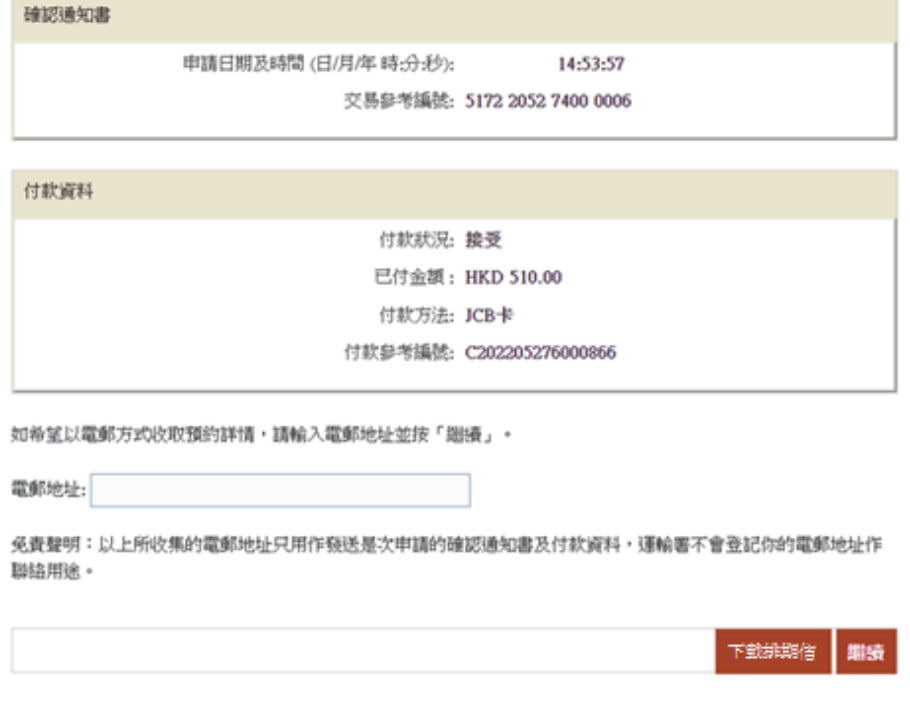

#### **5.3** 注意事项

- 1. 中签考生会于中签当日,透过其所选择的联络方式,收到一个重考生快期抽签个人识 别码。考生须于当日以该个人识别码登入网上系统或致电电话热线,自行拣选考期。 个人识别码只于当日拣选考期时间完结前有效。
- 2. 拣选考期时间为中签当日上午 10时至下午 5时。可供选择之快期空缺为紧接中签日后 的第 7个工作天至第 30个工作天内,而空缺数量主要视乎其他考生申请延期和暂时取 消考期所腾出的考期而定。重考生快期不得转让。
- 3. 成功拣选考期后,考生需在中签日起计两个工作天内,以有效个人电子证书/已启用 数字签名功能的「智方便」账户(即「智方便 +」)登入网上系统,或于办公时间内 (星期一至五,上午 9 时至下午 5 时,公众假期除外)亲身/经代办人带同下列文件 到指定牌照事务处缴交驾驶考试表格费用:
- a. 身份证明文件正本或副本;
- b. 已填妥及附有考生亲笔签署的驾驶考试申请表正本(非商用车辆(TD82)/商用车 辆(TD321))及其指明的所需文件;
- c. 申请驾驶考试的应缴费用;及
- d. 已填妥及附有考生正本亲笔签署的「重考生快期预约确认信第 3 部分: 授权」(只适 用于由代办人确认的申请。授权信可于网上系统下载,或透过电话热线以传真索取)。

如中签考生亲身确认考期,其驾驶考试申请表格将会被盖上「我确认此乃本人预约重 考生快期之申请」的印章,中签考生须在印章上签署确认。

- 4. 一旦缴付驾驶考试表格费用及确定考期,除健康理由外,有关考期一概不得更改。如 因健康理由申请延期,亦只会获编配「尾期」,并须视乎考生的驾驶考试表格在新考 期当日是否仍然有效。
- 5. 中签考生如未能于指定时间内拣选考期,将被视为放弃该次快期预约。中签考生最早 可于中签日后的下一个工作天起再次登记抽签。如中签考生连续两次放弃拣选考期, 或会被禁止于随后的 30 个历日内登记任何车辆类别的重考生快期抽签。
- 6. 中签考生如在拣选考期后未能在缴付驾驶考试表格费用限期日或之前付款及确定考期, 有关的重考生快期预约将被取消,该考生于随后 30 个历日内将不能登记任何车辆类 别的重考生快期抽签。
- 7. 年满 70 岁或以上的考生, 以及需要通过运输署驾驶能力评估或听觉能力评估并已取 得批准信的残疾人士考生,可透过此系统登记参加重考生快期抽签。但如被抽中并成 功预约考期,需于办公时间内(星期一至五,上午9时至下午5时,公众假期除外), 亲身/经由代办人带同相关文件,于指定时间内到指定的牌照事务处缴交驾驶考试表 格费用。

此页留白

重考生快期服务网上预约服务使用指引

## **6.** 查询或取消重考生快期预约

**6.1** 检索重考生快期预约纪录

步驟一: 浏览 [www.gov.hk/drivingtest](http://www.gov.hk/drivingtest) 及选择 网上预约驾驶考试。

- 步驟二: 选择 查询已预约 / 已确认之驾驶考试, 然后按 下一页。
- 步驟三: 选择 重考生快期预约, 然后按 下一页。
- 步驟四: 选择 不使用个人电子证书 / 智方便+、使用智方便+或 使用电子证书档案, 然后按 开始。
- 步驟五: 细阅重要通知、条款及条件及回答 "本人已详阅及明白以上所载的资料及规条, 并愿意遵守。",然后按 继续。

■ 本人已詳閱及明白以上所載的資料及規條,並願意遵守。

繼續

不使用个人电子证书/智方便

步驟六: 选择 以重考生快期预约编号检索纪录或 以申请人资料检索纪录,及输入相关 资料。

以重考生快期预约编号检索纪录

步驟七: 输入完成重考生快期预约申请时获编配的 重考生快期预约编号及 出生日期, 然后按 继续。

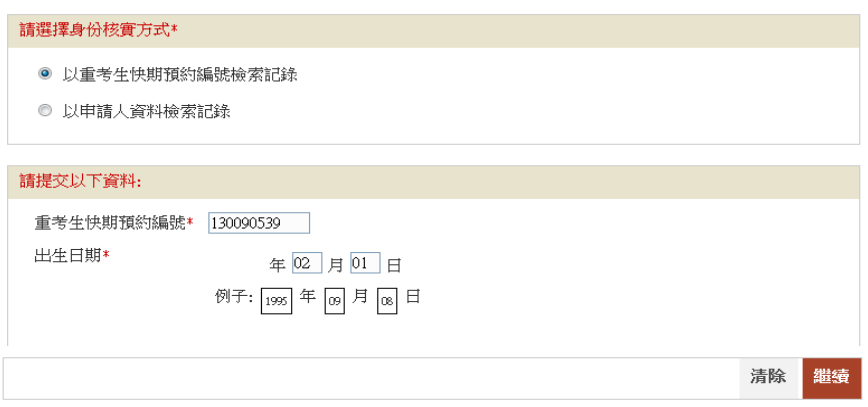

#### 以申请人资料检索纪录

步驟七: 输入你于运输署登记身份证明文件类别、身份证明文件号码及出生日期,然后按 继续。

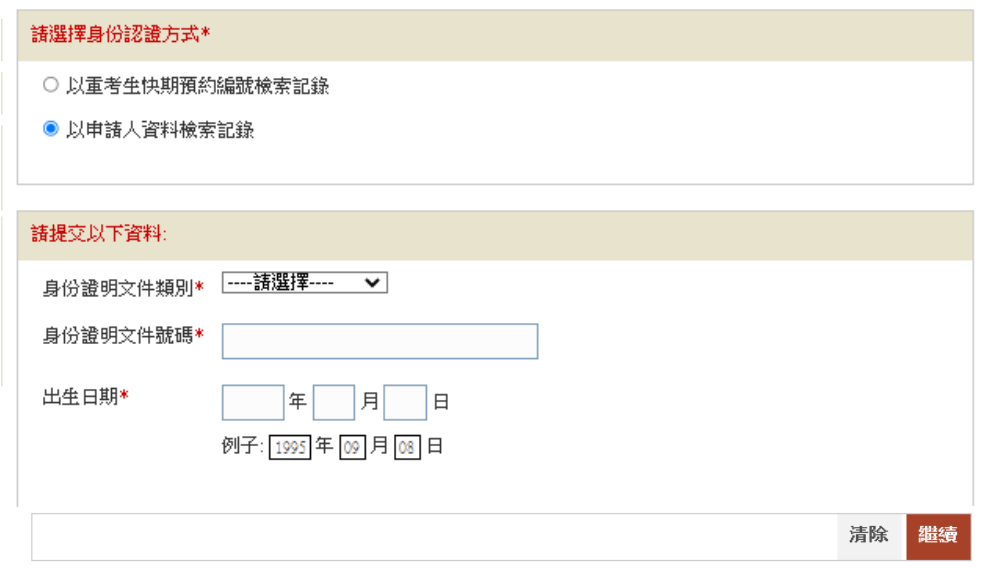

使用智方便+

步驟六: 网上服务系统会带领用户进入「智方便」系统的网页,请在手机开启「智方便」 应用程序扫描网页上的二维码,然后请点击「继续授权」再点击「确定」以完成 授权。

步驟七: 输入 重考生快期预约编号, 然后按 继续。

使用个人电子证书

- 步驟六: 选择 香港身份证号码 或 护照号码 及输入你的身份证明文件号码。
- 步驟七: 按 选择档案选取你的 数码证书媒体、输入 密码及 重考生快期预约编号, 然后按 继续。

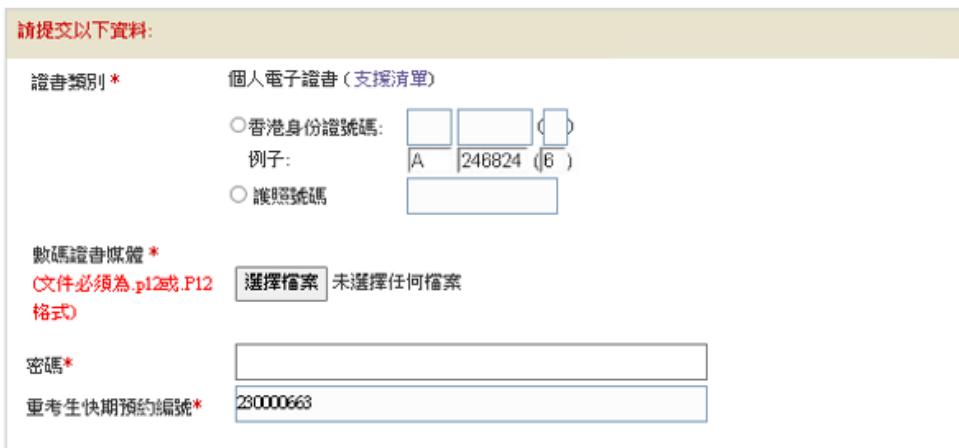

步驟八: 按 下载确认信以下载及打印「重考生快期预约确认信」。如你授权代办人缴付 考试费用,你的代办人需带同已填妥并由你亲笔签署的「第 3 部分:授权」,于 缴付考试费用限期日或之前,到指定的牌照事务处为你缴付考试费用并确认考期。

(注:如考生在查询预约资料时选择不使用个人电子证书/智方便进行身份认证, 则不能于此页选择「立刻缴付」驾驶考试表格费用以确认重考生快期。如希望使 用网上缴费功能,请参考 5.2.2 以智方便+或有效的电子证书档案在网上缴付驾驶 考试表格费用及确定考期。)

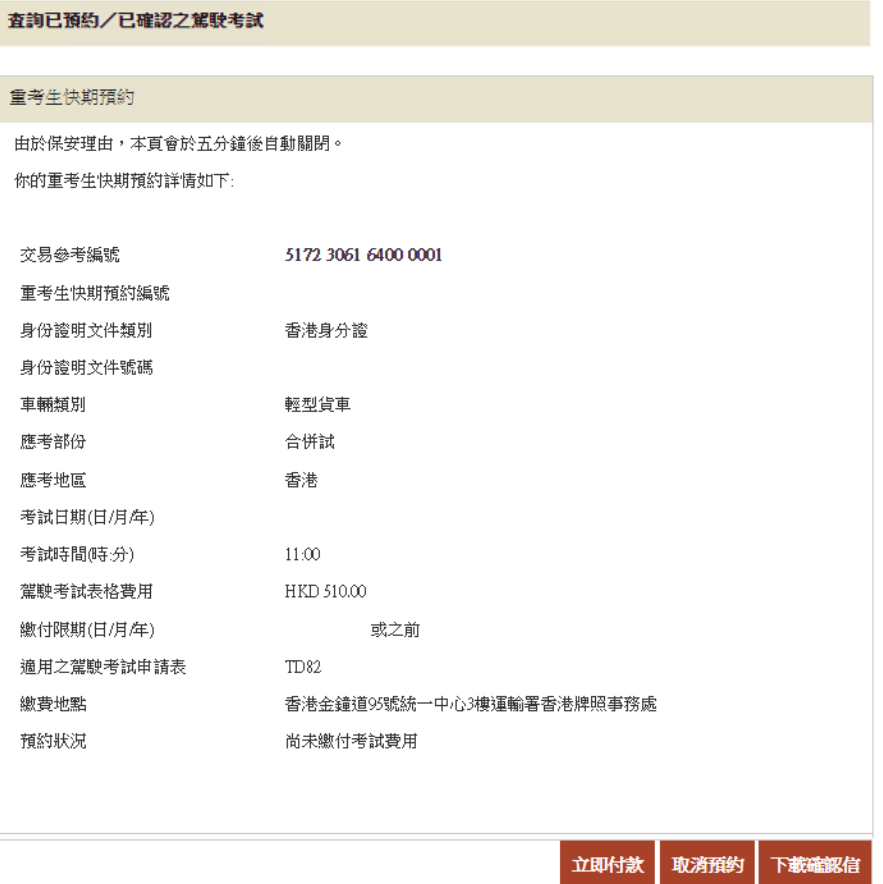

重考生快期服务网上预约服务使用指引

# **6.2** 取消已预约的重考生快期

步驟九: 按 取消预约 取消已预约的重考生快期。

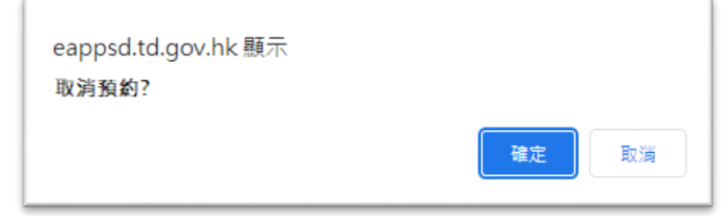

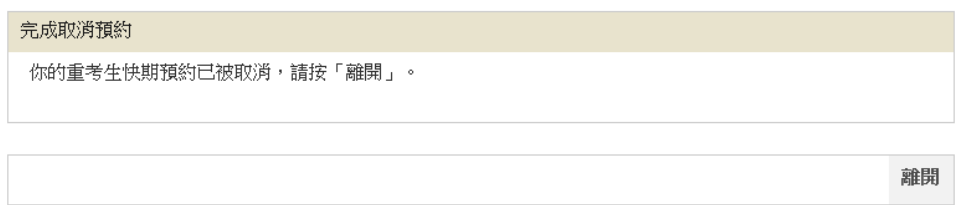

## **6.3** 注意事项

#### 查询已预约之重考生快期

1. 考生可使用网上系统或电话热线查询考期为查询当日或之后的重考生快期预约资料 (包括已取消的快期预约)。于成功检索有关纪录后,可透过传真索取或直接下载相 关资料。如考生于网上付款及确定考期,可直接于网上下载有关排期信。

#### 取消已预约之重考生快期

- 2. 尚未缴付驾驶考试表格费用的中签考生可在中签当日下午 5 时前,凭其重考生快期抽 签个人识别码, 登入网上系统或致电电话热线取消相关快期预约。预约一经取消, 将 不能索回,而考生在取消预约后亦被视为放弃该次快期申请,并最早可于中签日后的 下一个工作天起再次登记抽签。
- 3. 中签考生只可取消预约一次。如考生连续两次取消快期预约,或会被禁止于随后 30 个历日内登记任何车辆类别的重考生快期抽签。